- *Enlazar un archivo o una web:* el profesor podrá enlazar archivos o webs creados fuera de Moodle que previamente hayan sido subidos al sistema. También tiene la posibilidad de crear enlaces a otros sitios web externos.
- *Mostrar un directorio:* puede que el profesor haya subido varios archivos al sistema y quiera organizarlos de alguna manera. Mediante esta herramienta el profesor podrá crear directorios de acceso disponible para sus alumnos.
- *Añadir una etiqueta:* las etiquetas permiten insertar contenido HTML en cualquier lugar y sección del curso. Son muy útiles para organizar enlaces y contenidos dentro del curso.

 Por otra parte el desplegable "*Agregar actividad*" permite añadir herramientas interactivas al curso. Estas herramientas serán explicadas a lo largo de los siguientes capítulos.

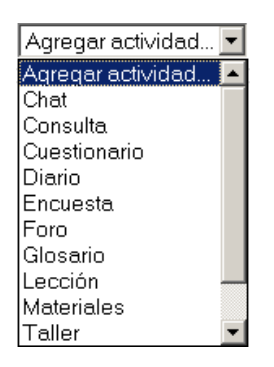

*Figura 16. Menú "Agregar Actividad"* 

# **2.4. Bloques de Moodle**

 El aspecto del entorno que envuelve un curso en Moodle, puede variar en función de las necesidades de alumnos y profesores. Esta personalización se consigue mediante el uso, por parte del profesor del curso, de los denominados bloques de Moodle. Los bloques de Moodle aparecen a izquierda y derecha de la pantalla, reservando la parte central para mostrar los contenidos. Existen varios tipos de bloques con funcionalidades muy diversas,

algunos trabajan de forma independiente, otros colaboran entre sí. A continuación se describen los bloques más relevantes que el usuario podrá encontrase en el entorno:

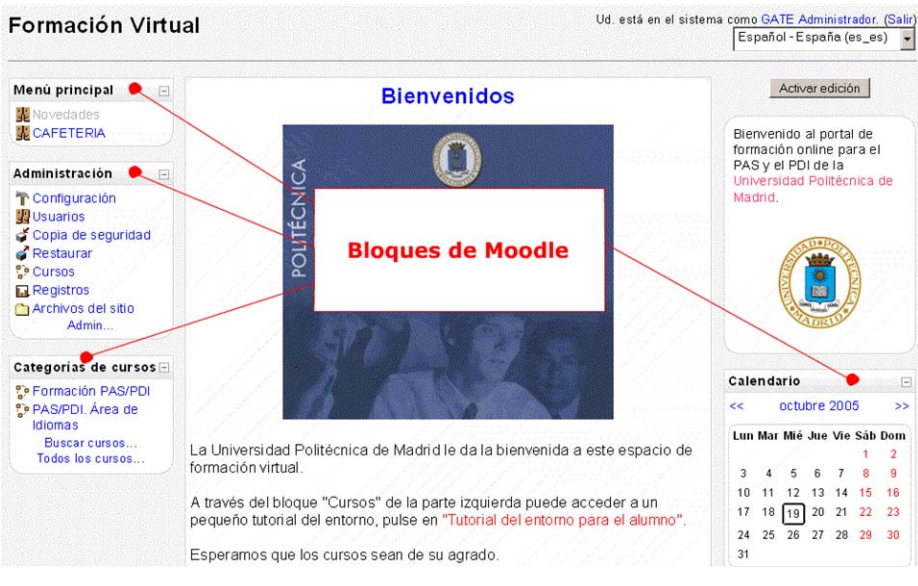

*Figura 17. Vista general de los bloques de Moodle* 

## **2.4.1. Bloque "Actividad reciente":**

 Muestra los últimos movimientos de un usuario dentro del curso. Entre otras cosas, el alumno podrá observar sus últimas participaciones en los foros de la asignatura o las últimas actividades programadas.

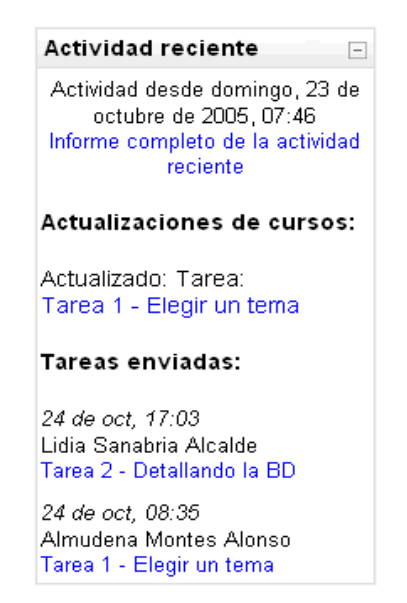

*Figura 18. Bloque "Actividad Reciente"* 

UNIVERSIDAD POLITÉCNICA DE MADRID 21 Gabinete de Tele-Educación (GATE)

#### **2.4.2. Bloque "Actividades":**

 Permite al usuario un acceso rápido a los diferentes tipos de actividades incluidas en un curso.

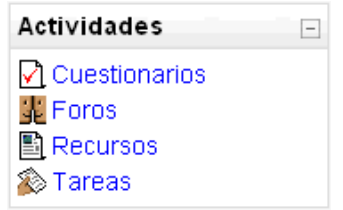

*Figura 19. Bloque "Actividades"*

#### **2.4.3. Bloque "Administración":**

 Mediante este bloque el usuario puede acceder a diferentes herramientas administrativas en función de su perfil. Desde estas opciones el alumno puede examinar sus calificaciones, cambiar su contraseña o darse de baja de un curso ( el profesor se encargará de decidir que opciones estarán disponibles para sus alumnos ). Por otra parte, el profesor puede configurar el aspecto de un curso ( incorporando bloques por ejemplo ), añadir nuevas actividades, dar de alta a nuevos usuarios o hacer copias de seguridad. Cuanto mayor sea nuestro nivel de privilegios, de más opciones podremos disponer.

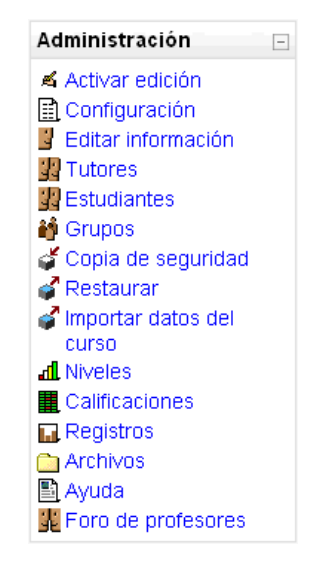

*Figura 20. Bloque "Administración" para un perfil de alumno* 

UNIVERSIDAD POLITÉCNICA DE MADRID 22 Gabinete de Tele-Educación (GATE)

## **2.4.4. Bloque "Calendario":**

 El calendario de Moodle refleja todas las fechas que puedan resultarnos de interés en el transcurso de un curso ( apertura de una nueva unidad didáctica, fecha de entrega de una actividad, etc ).

| Calendario          |              |    |     |                     |    | $\overline{ }$              |
|---------------------|--------------|----|-----|---------------------|----|-----------------------------|
| <<                  | octubre 2005 |    |     |                     |    | >>                          |
|                     |              |    |     |                     |    | Lun Mar Mié Jue Vie Sáb Dom |
|                     |              |    |     |                     | 1  | 2                           |
| 3                   | 4            | 5  | 6   | 7                   | 8  | g                           |
| 10                  | 11           | 12 | 13  | 14                  | 15 | 16                          |
| 17                  | 18           | 19 | -20 | 21                  | 22 | 23                          |
| 24                  | 25           | 26 | 27  | 28                  | 29 | 30                          |
| 31                  |              |    |     |                     |    |                             |
|                     |              |    |     |                     |    |                             |
| Eventos<br>globales |              |    |     | Eventos de<br>curso |    |                             |
| Eventos de          |              |    |     | Eventos de          |    |                             |
| grupo               |              |    |     | usuario             |    |                             |

*Figura 21. Bloque "Calendario"* 

 Esta herramienta también permite al usuario programar sus propios eventos a modo de agenda personal. El calendario diferenciará entre cuatro tipos de eventos:

- Eventos generales para todos los cursos.
- Eventos para miembros de un curso.
- Eventos para miembros de un grupo dentro de un curso.
- Eventos programados por el alumno para sí mismo.

### **2.4.5. Bloque "Buscar":**

 Permite buscar en los foros de un curso información que pueda resultar de utilidad. La información se buscará en función de cadenas de texto introducidas por el usuario.

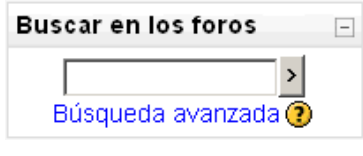

*Figura 22. Bloque "Buscar"* 

# **2.4.6. Bloque "Cursos":**

 Muestra al usuario todos los cursos en los cuales participa ordenados por categorías. Esto le permitirá desplazarse cómodamente entre sus cursos.

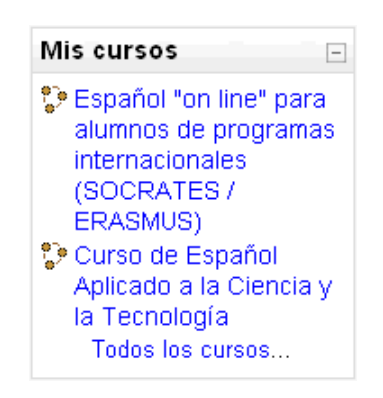

*Figura 23. Bloque "Cursos"*

### **2.4.7. Bloque "Eventos Próximos":**

 Recuerda la proximidad de un evento, ya sea un evento general, a nivel de curso o programado por el propio usuario. Los eventos se programan en el bloque calendario, donde también se puede configurar el número de eventos que se mostrarán en este bloque o la fecha a partir de la cual un evento puede ser considerado como próximo. ( Ver bloque calendario).

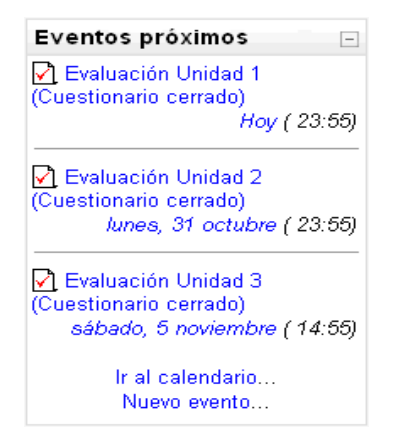

*Figura 24. Bloque Eventos "Próximos"* 

UNIVERSIDAD POLITÉCNICA DE MADRID 24 Gabinete de Tele-Educación (GATE)

### **2.4.8. Bloque "Novedades":**

 Muestra un resumen de los últimos anuncios publicados en el "*Foro de Novedades*" del curso. Este listado de anuncios da la posibilidad de acceder al contenido completo del anuncio o de añadir nuevas entradas. El número de anuncios que aparecerán listados puede configurarse en el formulario de "Configuración del curso".

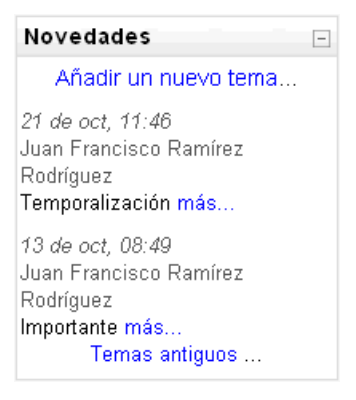

*Figura 25. Bloque "Novedades"* 

### **2.4.9. Bloque "Personas":**

 El bloque "Personas" agrupa opciones relacionadas con la información recogida por Moodle sobre los participantes de un curso, bien sean alumnos o profesores. Por ejemplo podemos visualizar la información del resto de alumnos, a que grupo pertenecemos o modificar los datos de nuestra ficha personal.

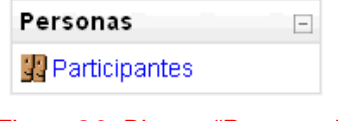

*Figura 26. Bloque "Personas"* 

### **2.4.10. Bloque "Usuarios en línea":**

 Muestra los usuarios conectados en línea en un curso. Moodle detectará nuevos usuarios pasado un tiempo (en minutos) configurable por el administrador.

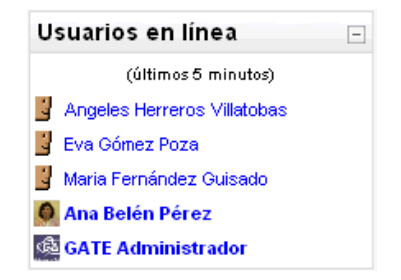

*Figura 27. Bloque "Usuarios en Linea"*